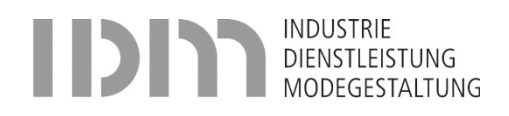

16.10.2023 Version Erstellt von Maloku Diona Geändert von Maloku Diona

# EventoWeb für Lernende

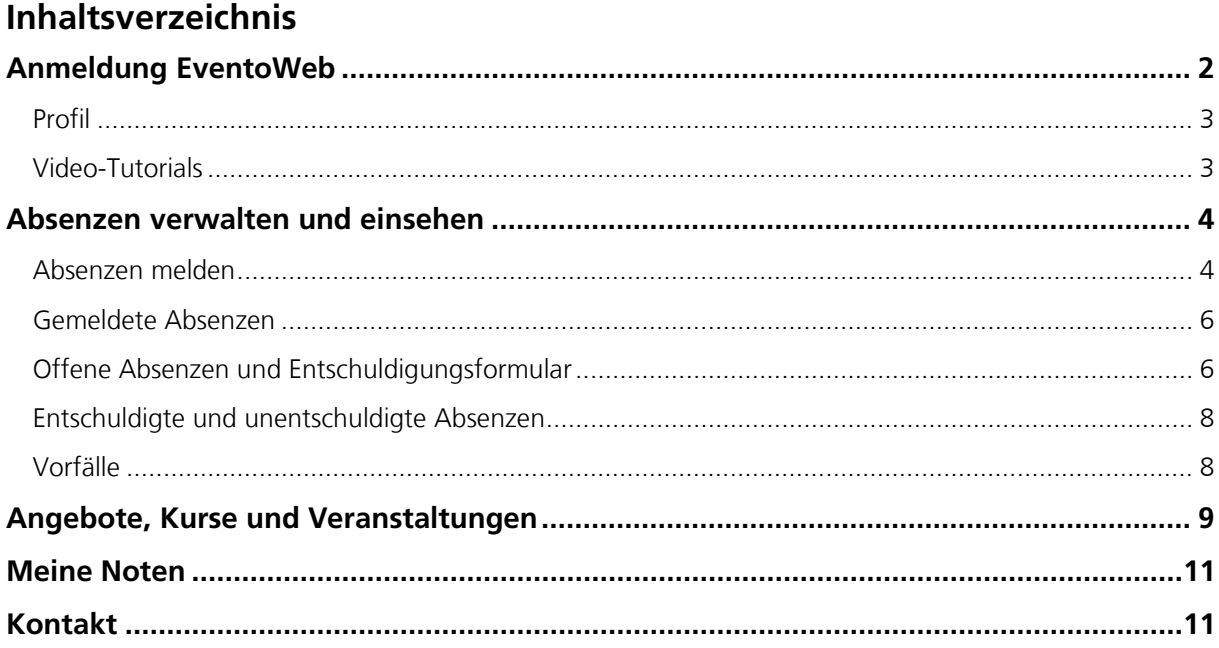

## <span id="page-1-0"></span>**Anmeldung EventoWeb**

Der Zugang zum EventoWeb funktioniert mit einer **2-Faktor Authentifizierung** direkt aus dem Internet (ähnlich wie eBanking).

Den Link [https://evt.apps.be.ch](https://eur01.safelinks.protection.outlook.com/?url=https%3A%2F%2Fevt.apps.be.ch%2F&data=05%7C01%7Cdiona.maloku%40idm.ch%7C3d59862b82ce4a76813d08dbcb1c669a%7Caebd034246d248ef9aa56e2ed74012ec%7C0%7C0%7C638327095152482721%7CUnknown%7CTWFpbGZsb3d8eyJWIjoiMC4wLjAwMDAiLCJQIjoiV2luMzIiLCJBTiI6Ik1haWwiLCJXVCI6Mn0%3D%7C3000%7C%7C%7C&sdata=wmqDWHNoSg2RVJzaWiAbW9bLYPW3ehilgrzm3v36SbE%3D&reserved=0) im Webbrowser (Firefox, Edge, Internet Explorer usw.) eingeben. Die Startseite des EventoWebs wird geöffnet. Die IDM-Mailadresse [vorname.name@students.idm.ch](mailto:vorname.name@students.idm.ch) und das Passwort (wie Login Office365) eingeben und mit «Anmelden» bestätigen.

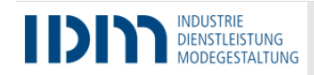

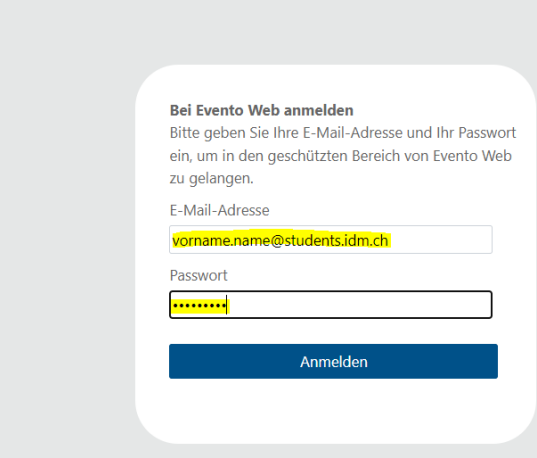

Den generierten **Code (mTAN)** wird entweder an die Mobile-Nr. oder private E-Mail gesandt. Änderungen der Mobile-Nr. oder E-Mailadresse können im EventoWeb-Profil selbständig geändert oder an [info@idm.ch](mailto:info@idm.ch) gesendet werden. Die Prüfung des Codes (6-stellig) erfolgt automatisch.

Möchte man den Code per E-Mail erhalten, muss im EventoWeb-Profil das Feld «E-Mail privat» ausgefüllt und das Feld «Mobiltelefon» leer gelassen werden.

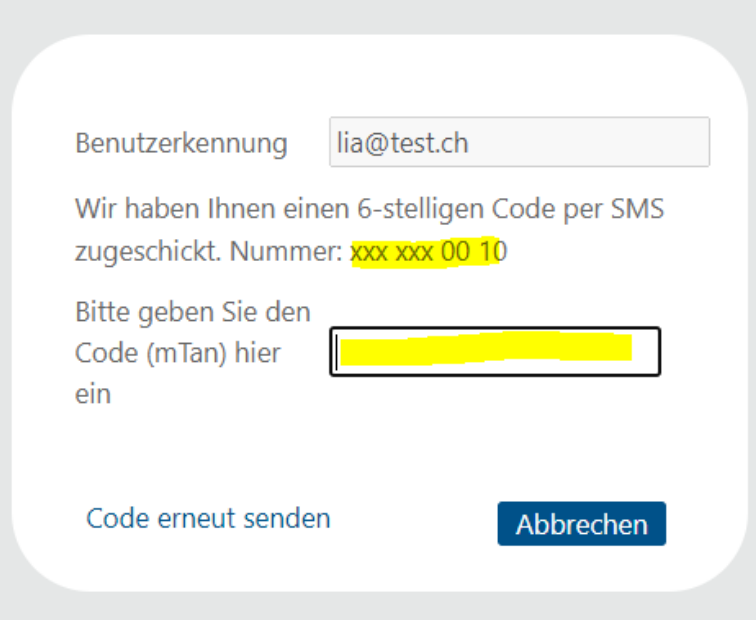

#### <span id="page-2-0"></span>**Profil**

Mit dem Klicken auf das Symbol <sup>®</sup> kann unter «Profil» die persönlichen Daten angeschaut und z. T. mutiert werden.

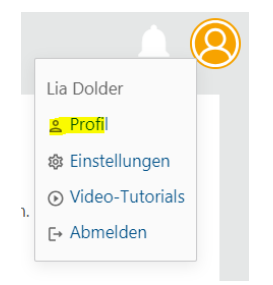

Die private E-Mailadresse sowie die Telefonnummern können mit dem Symbol <sup>2</sup> direkt im EventoWeb mutiert werden. Alle anderen Änderungen wie Heimatort/Nationalität, Adressen usw. sind der Administration [info@idm.ch](mailto:info@idm.ch) zu melden.

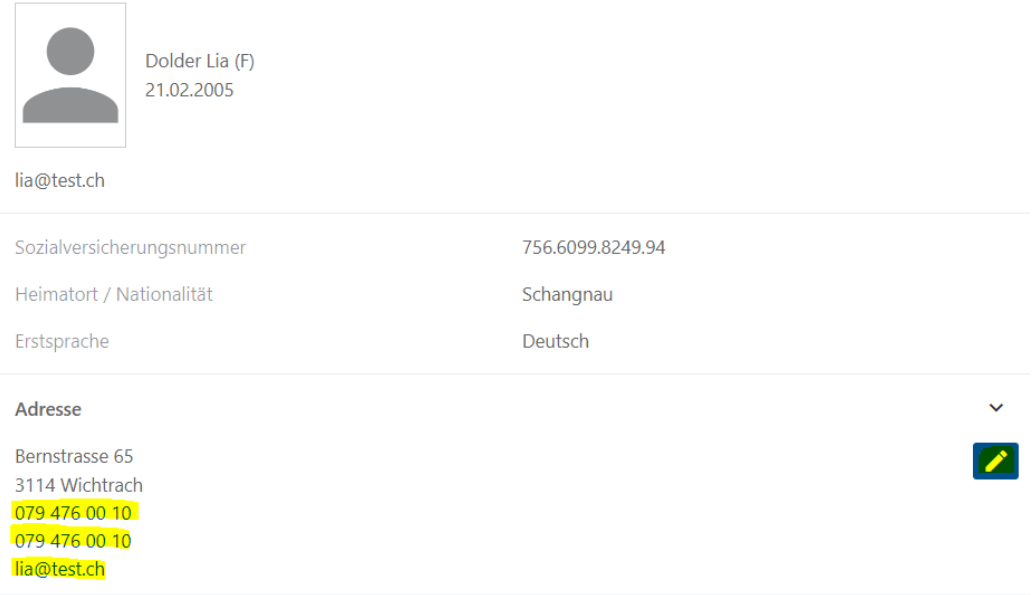

#### <span id="page-2-1"></span>**Video-Tutorials**

Mit dem Klicken auf das Symbol ® können unter «Video-Tutorials» die Lernvideos zum EventoWeb aufgerufen werden.

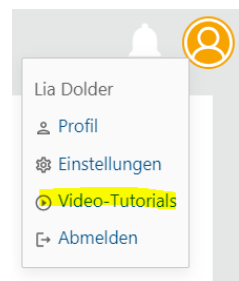

Der Link führt zur Übersicht der Videos-Tutorials auf Youtube.

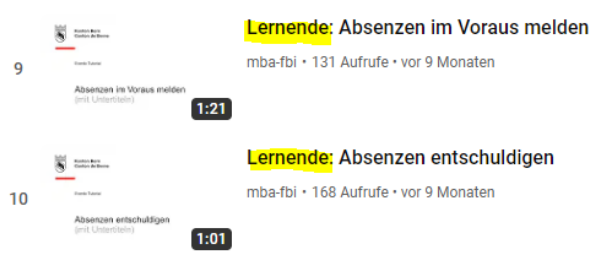

## <span id="page-3-1"></span><span id="page-3-0"></span>**Absenzen verwalten und einsehen**

#### **Absenzen melden**

Die Absenzen können unter «Aktionen – Absenzen melden» erfasst werden. Auf «Absenzen melden» klicken.

### Aktionen

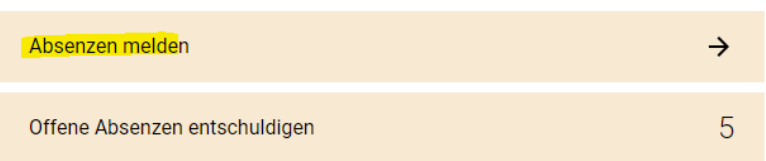

Den Zeitraum (ein Tag oder mehrere Tage) für die Absenz (nur in der Zukunft möglich) auswählen und auf «Anzeigen» klicken, damit die Suche ausgeführt wird.

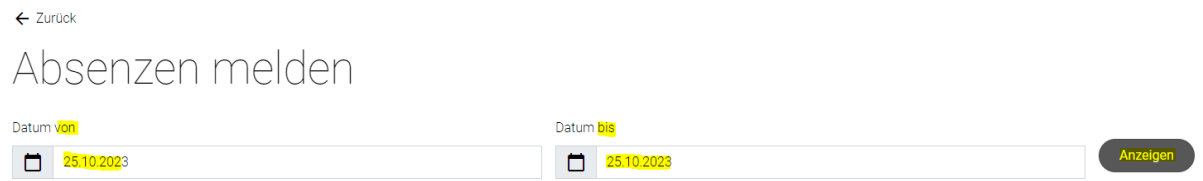

Die einzelnen Lektionen des ausgewählten Zeitraums werden aufgelistet. Damit die Absenzen für die abwesenden Lektionen erfasst werden können, die Lektionen auswählen (einzelne oder alle) und auf den Bearbeitungsstift klicken.

## Absenzen melden

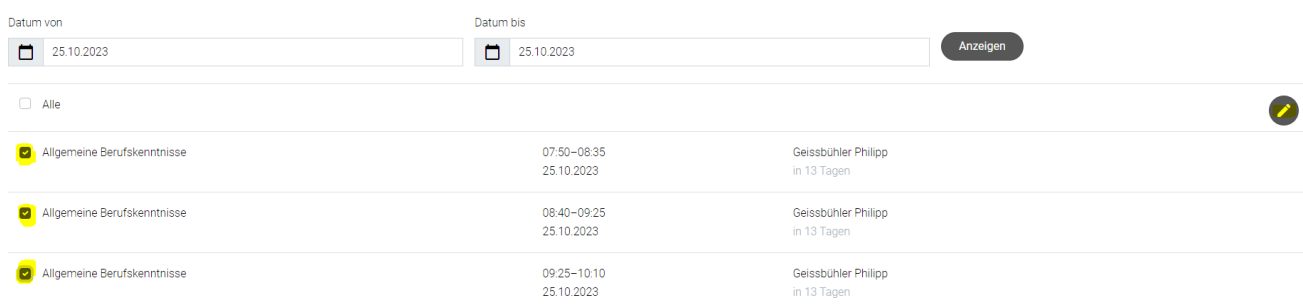

Den Grund für die Absenzen auswählen und mit «Übernehmen» bestätigen.

# Absenzen melden

3 Lektionen ausgewählt

Absenzgrund auswählen:

- Arzt- oder Zahnarztbesuch  $\bullet$
- Krankheit
- Dienstpflicht  $\bigcirc$
- Teilnahme an externen Kursen  $\bigcirc$
- Todesfall in der Familie  $\bigcirc$
- Überbetriebliche Kurse ÜK  $\bigcirc$
- Unfall  $\bigcirc$
- Ferien  $\bigcirc$
- $\bigcirc$ Training/Trainingslager
- $\bigcirc$ Schnuppern/Praktika
- $\bigcirc$ Durch den Betrieb verursacht
- $\bigcirc$ Schnupperlehren und Praktika Brückenangebote
- $\bigcirc$ Halbtage Brückenangebote
- $\bigcirc$ Andere Gründe
- Fremdsprach-Teildispensation  $\bigcirc$
- $\bigcirc$ BM2: Abwesenheit

Bereits erfasste Absenzgründe werden überschrieben.

Abbrechen Übernehmen

#### <span id="page-5-0"></span>**Gemeldete Absenzen**

Die gemeldeten Absenzen erhalten den Status «zu kontrollieren» <sup>.</sup>

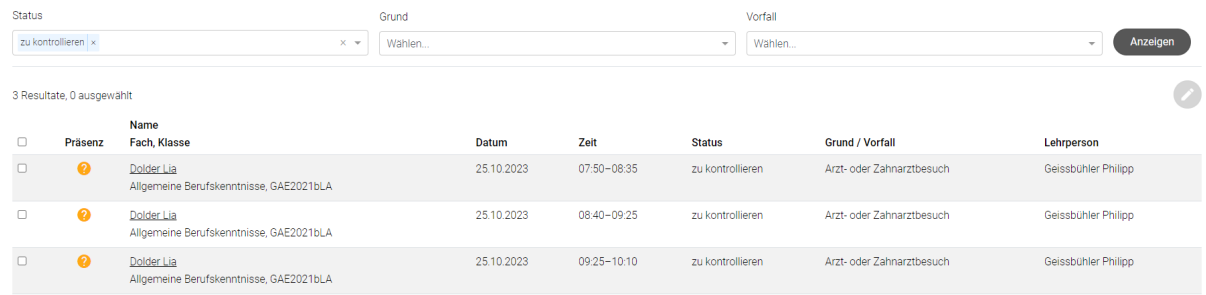

Im Register «gemeldete Absenzen» werden alle Absenzen, die noch nicht von den Lehrpersonen zur Kenntnis genommen wurden, aufgelistet. Nachdem die Lehrperson diese zur Kenntnis genommen hat, wird der Status auf «Abwesend» <sup>8</sup> geschoben und die Absenzen erscheinen im Register «offene Absenzen».

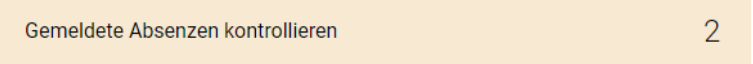

#### <span id="page-5-1"></span>**Offene Absenzen und Entschuldigungsformular**

Im Register «Aktionen > Offene Absenzen» sind alle Absenzen aufgelistet, die bei der betroffenen Lehrperson zwar zur Kenntnis genommen wurden, aber noch nicht entschuldigt wurden.

# Aktionen

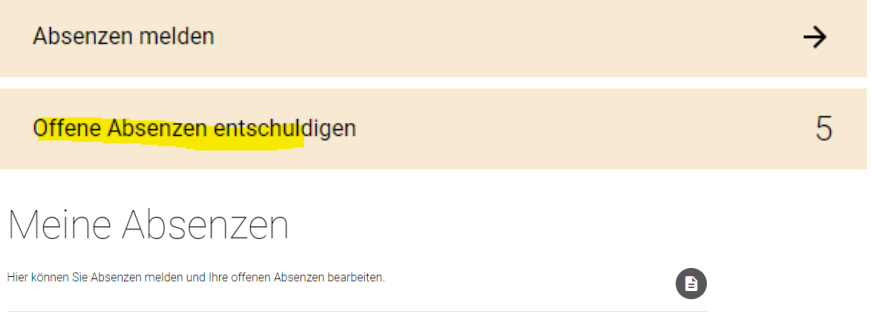

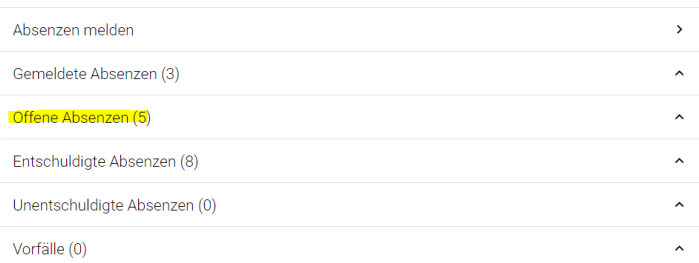

Die Lernenden können alle offenen Absenzen mit dem Entschuldigungsformular entschuldigen. Die zu entschuldigenden Absenzen auswählen und auf das PDF-Symbol klicken. **Wichtig**: Es muss zuerst ein Absenzgrund ausgewählt werden (Symbol Stift  $\bullet$ ), damit das Entschuldigungsformular gedruckt werden kann.

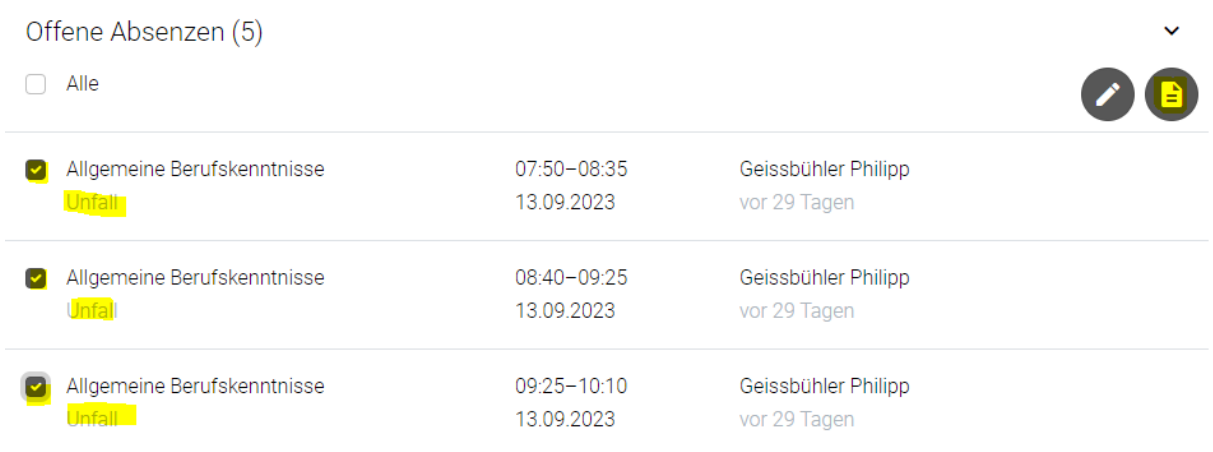

Das Formular wird im PDF-Format geöffnet und anschliessend gedruckt werden. Die Unterschriften sind wie gewohnt - beim Berufsbildner, ggfs. gesetzliche Vertretung einzuholen, bevor das Formular bei den Lehrpersonen zur Entschuldigung vorgelegt werden kann.

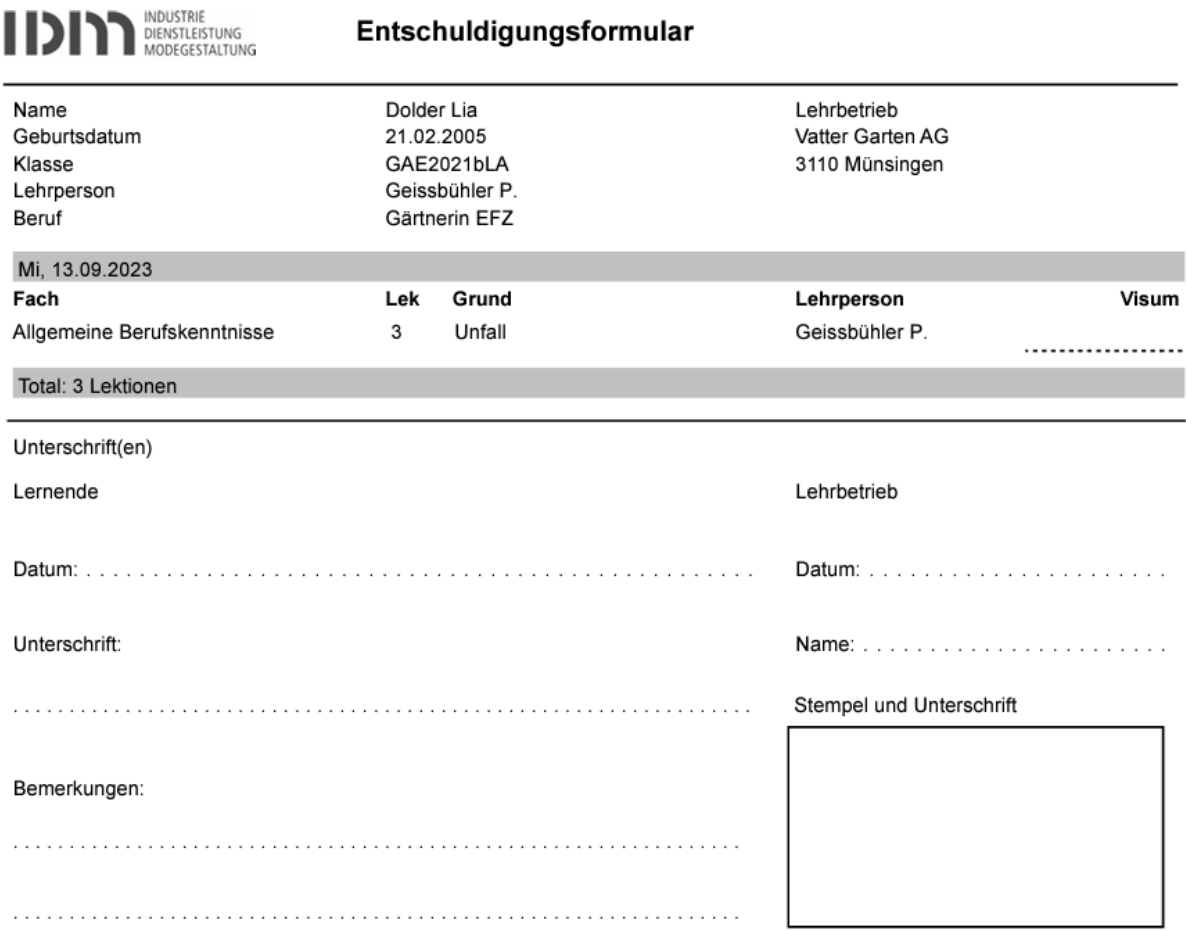

#### <span id="page-7-0"></span>**Entschuldigte und unentschuldigte Absenzen**

Sobald die Lehrperson die Absenzen entschuldigt oder ggfs. als unentschuldigt markiert hat, verschwinden die Absenzen aus dem Register «Offene Absenzen» und erscheinen unter «Entschuldigte Absenzen». Die Anzahl in Klammern ist die Summe der abwesenden Lektionen im jeweiligen Semester.

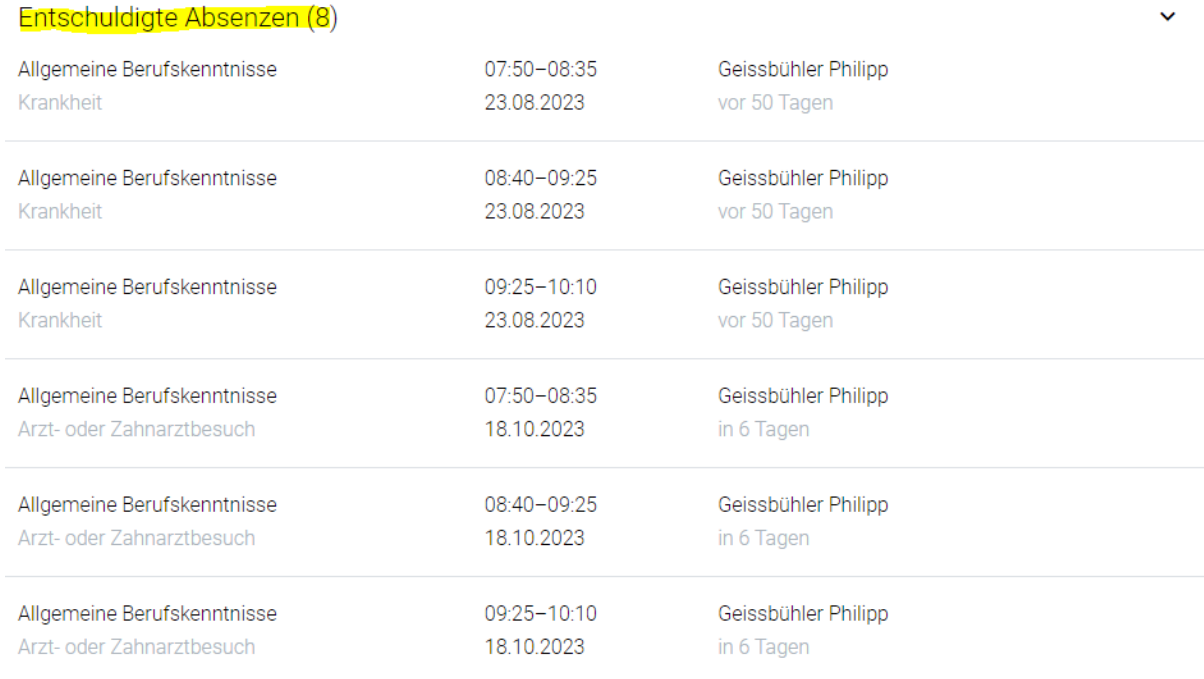

#### <span id="page-7-1"></span>**Vorfälle**

Im Register «Vorfälle» sind die Vorfälle (z. B. Schulmaterial vergessen, Störung des Unterrichts, Verspätung, unerlaubter Umgang mit Handy), die durch die entsprechende Lehrperson erfasst wurden, ersichtlich. Die erfassten Vorfälle im EventoWeb sind zur Kenntnisnahme. Verwarnungen oder Verweise erfolgen wie bisher in schriftlicher Form durch die betroffene Lehrperson.

# Meine Absenzen

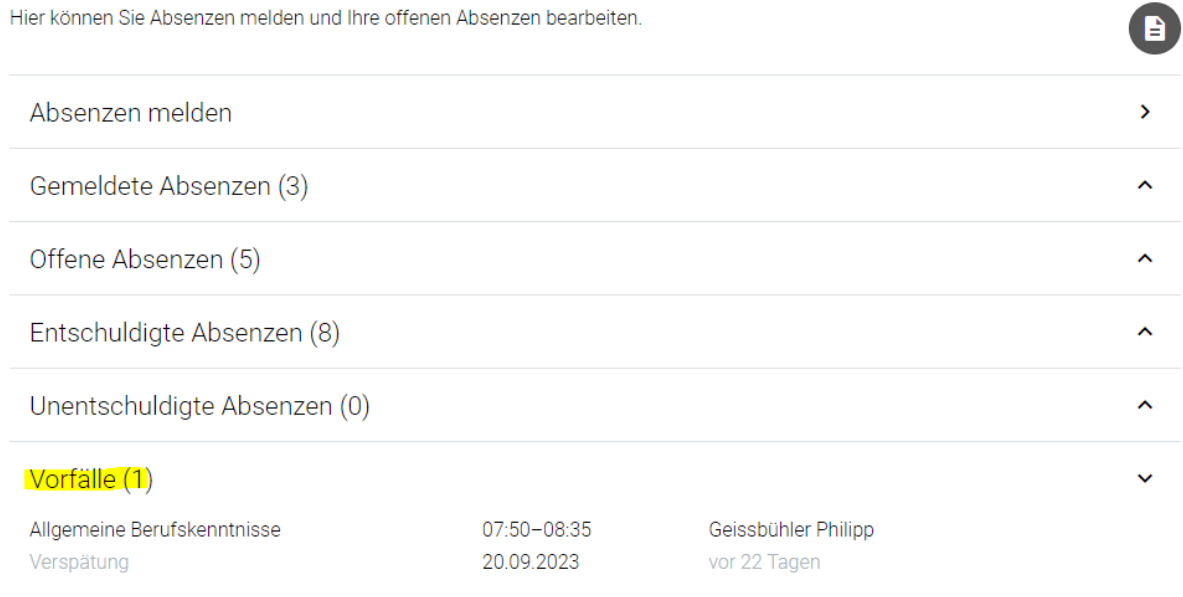

## <span id="page-8-0"></span>**Angebote, Kurse und Veranstaltungen**

Unter dem Register Angebote > Kurse und Veranstaltungen wird das Kursangebot des BBZ IDM publiziert. Damit mehr Details zur Kursausschreibung ersichtlich werden, kann auf den gewünschten Kurs geklickt werden.

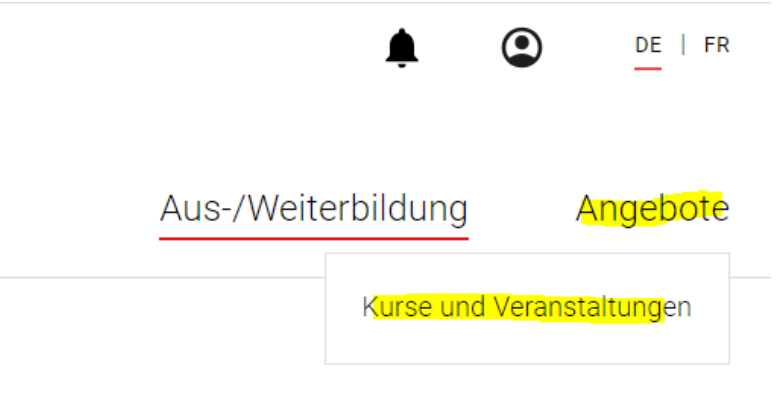

# Kurse und Veranstaltungen

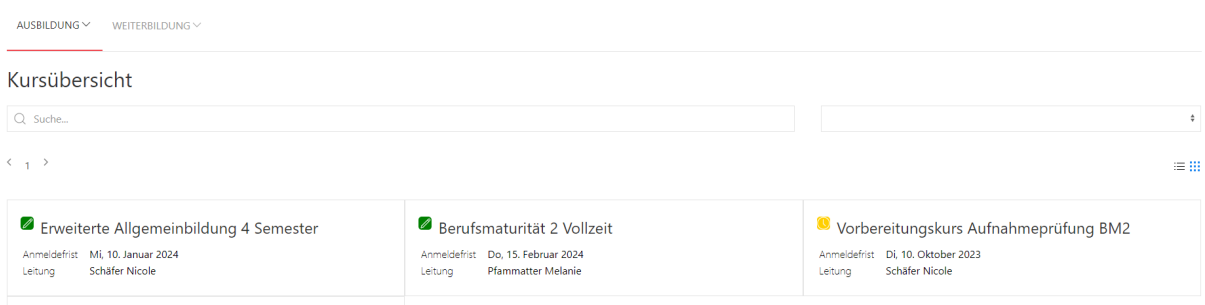

Die Details werden angezeigt. Zur Anmeldung kann unten links auf den Button «Anmelden» geklickt werden.

#### <sup>2</sup> Erweiterte Allgemeinbildung 4 Semester

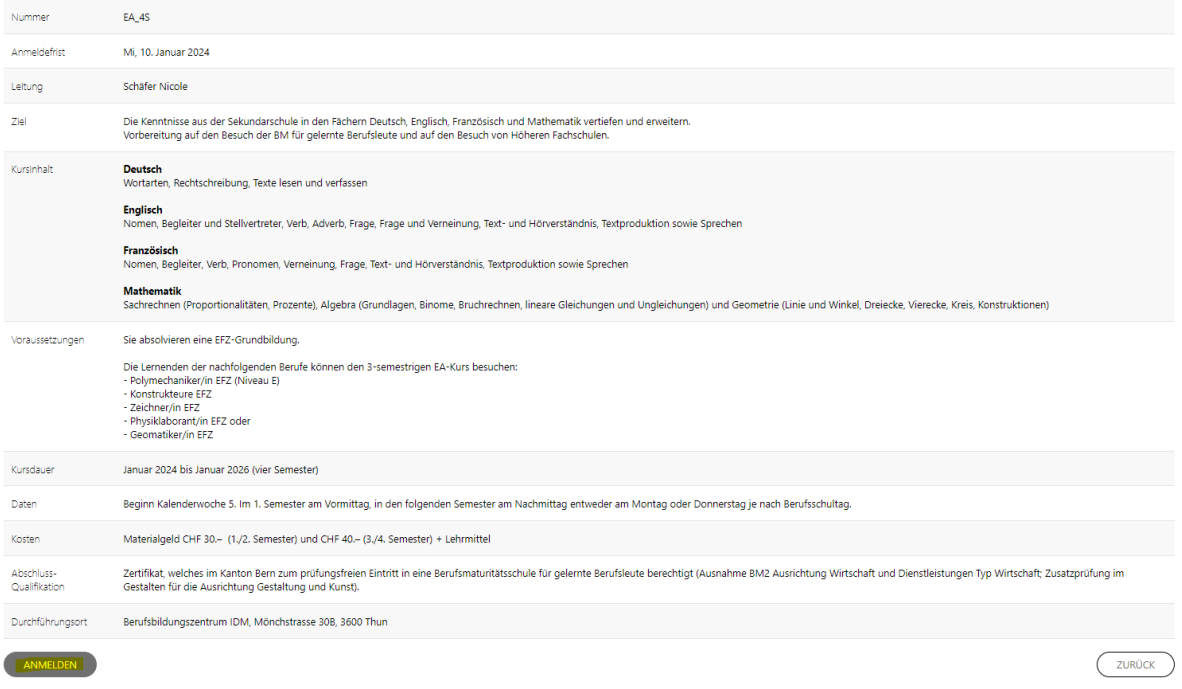

Das EventoWeb erkennt den Benutzer bzw. die Benutzerin. Nach dem Ergänzen von Zusatzinformationen wird die Anmeldung mit dem zweiten Klick auf «Anmelden» definitiv erstellt.

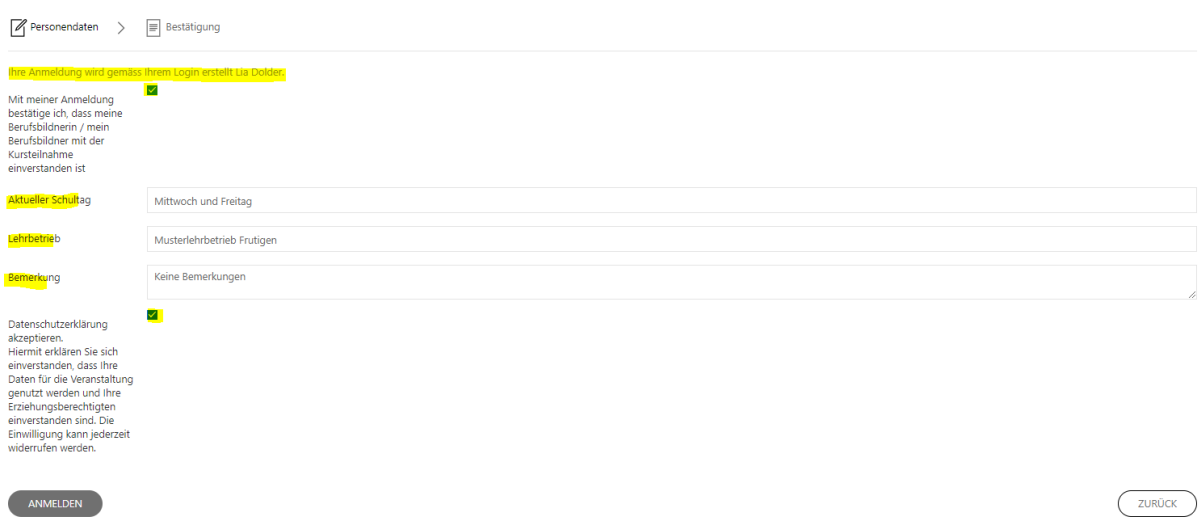

Sobald diese Meldung erscheint, war die Anmeldung erfolgreich und die Anmeldebestätigung wird an die E-Mailadresse gesendet.

Besten Dank für Ihre Anmeldung

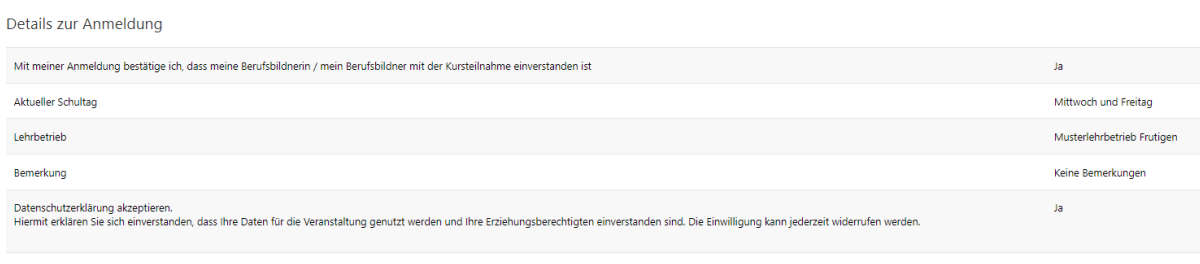

ZURÜCK ZUR KURSÜBERSICHT

### <span id="page-10-0"></span>**Meine Noten**

- Die Lernenden haben Einsicht in die Noten aus Tests, sobald der Test von der Lehrperson **publiziert** wurde.
- Die Fachnote (fliesst in das Zeugnis ein) sehen die Lernenden erst, wenn der Status des Modulanlasses auf **a.Definitiv beurteilt** geschoben wurde. Mit dem Status **a.Abgeschlossen** ist der Prozess abgeschlossen.

Unter «Aus-/Weiterbildung» auf «Noten» klicken.

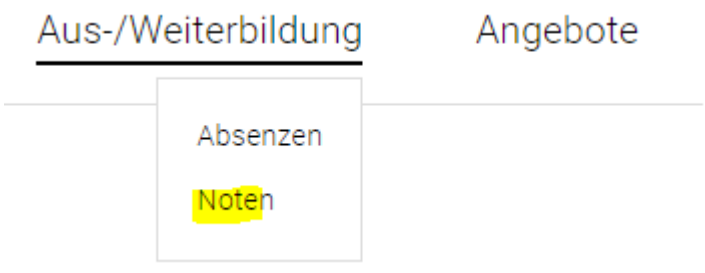

Es erscheint eine Übersicht aller Fächer.

# Meine Noten

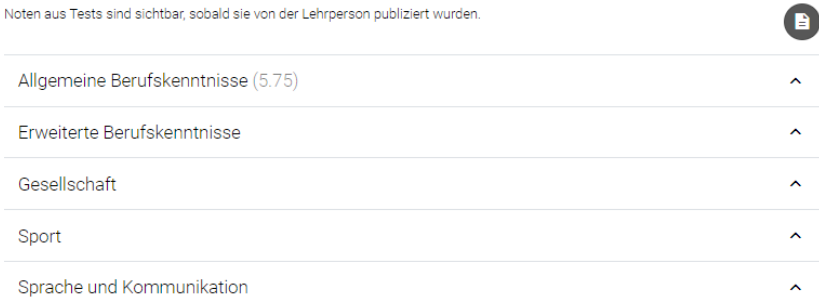

Noten in schwarzer Schrift wurden bereits auf dem Fach gesetzt und fliessen in das Zeugnis ein.

Die Lernenden können den Report Tests publiziert pro Anmeldung herunterladen, bspw. um ihre Noten während des Semesters dem Lehrbetrieb mitzuteilen.

# Meine Noten

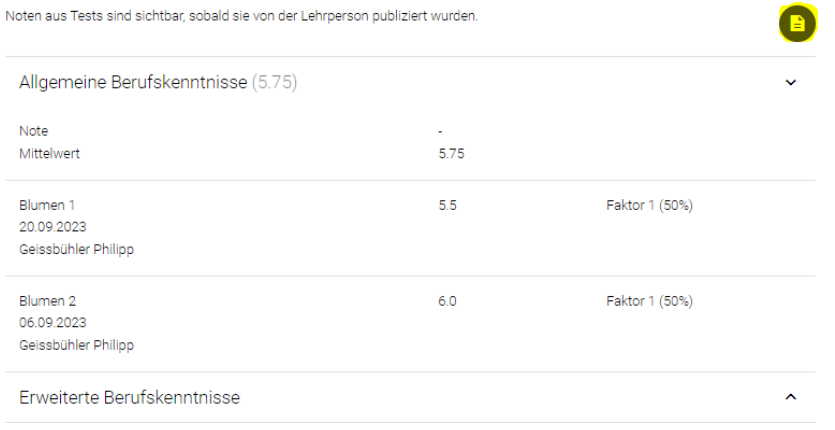

## <span id="page-10-1"></span>**Kontakt**

Bei Fragen oder Systemunterbrüchen wenden Sie sich bitte an: [evento@idm.ch](mailto:evento@idm.ch) oder +41 33 227 33 44